#### **Login the Single Sign On System to Academic**

#### **Affairs System**

# (登入教務資訊系統)

NCHU English Website: <http://www.nchu.edu.tw/en-index.php>

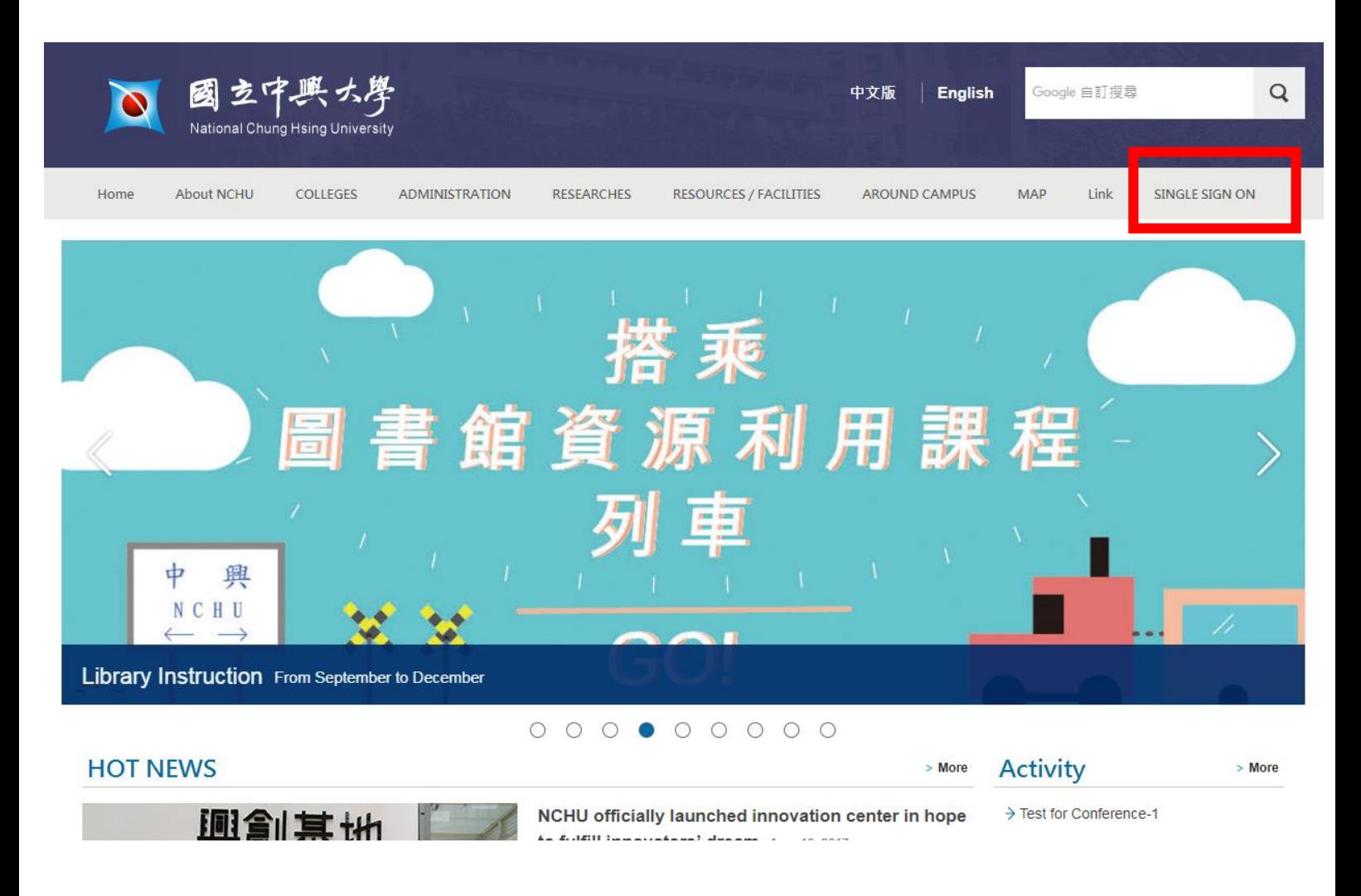

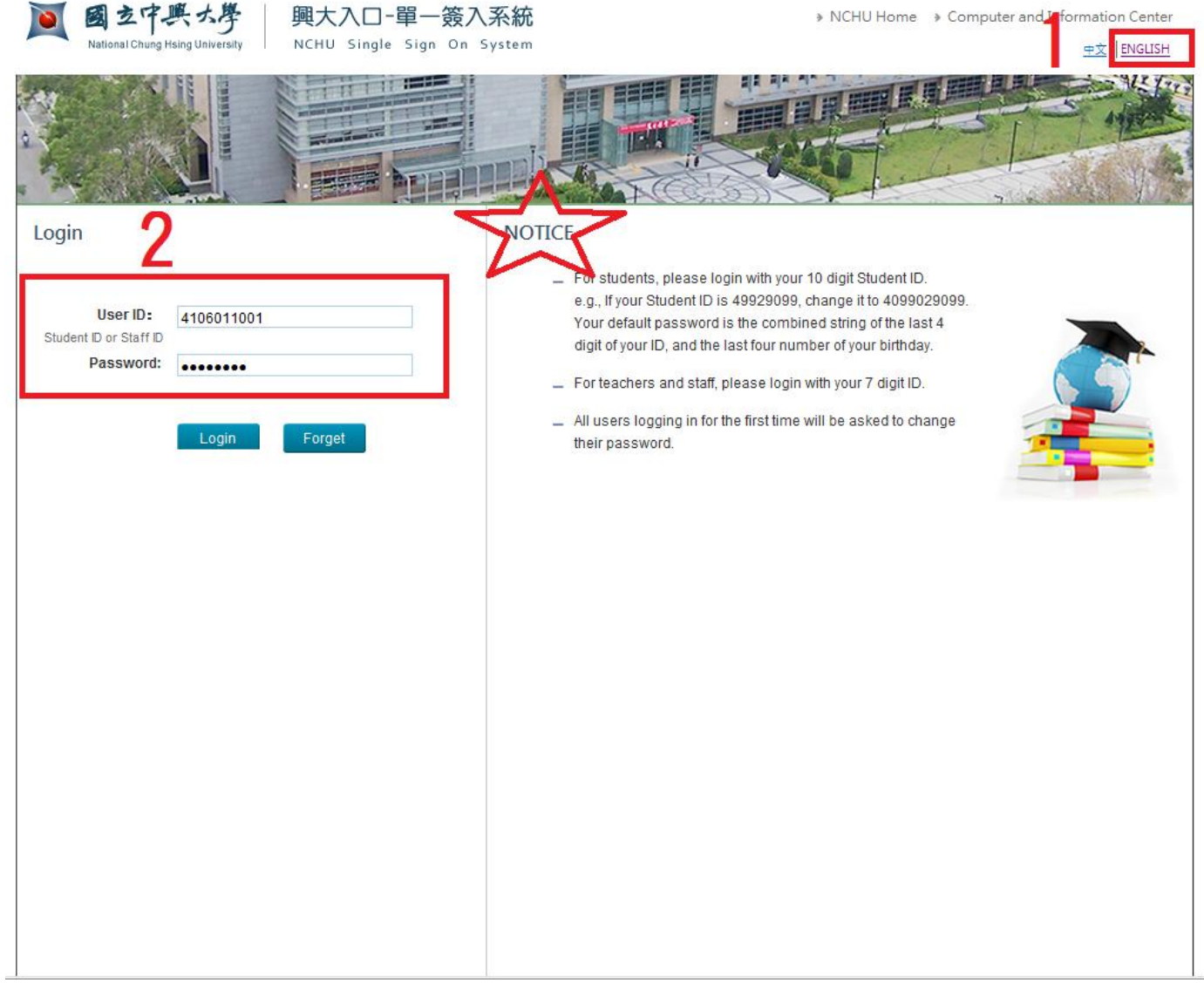

Tips Or link: [https://nchu-am.nchu.edu.tw/nidp/idff/sso?id=3&sid=0&option=credential&sid=0#](https://nchu-am.nchu.edu.tw/nidp/idff/sso?id=3&sid=0&option=credential&sid=0)

## **Change your Email** (修改電子郵件信箱)

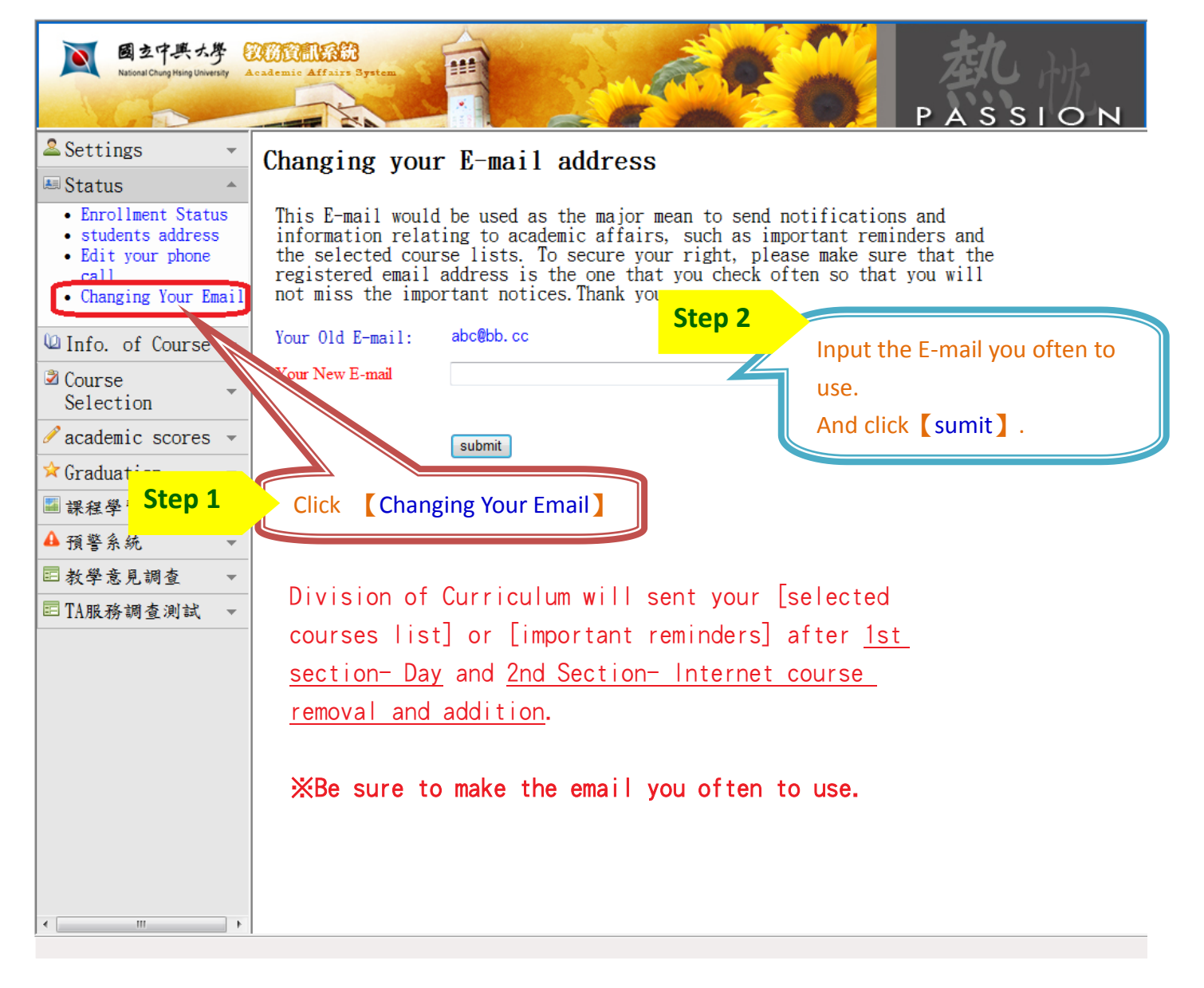

# **Searching Courses** (課程查詢)

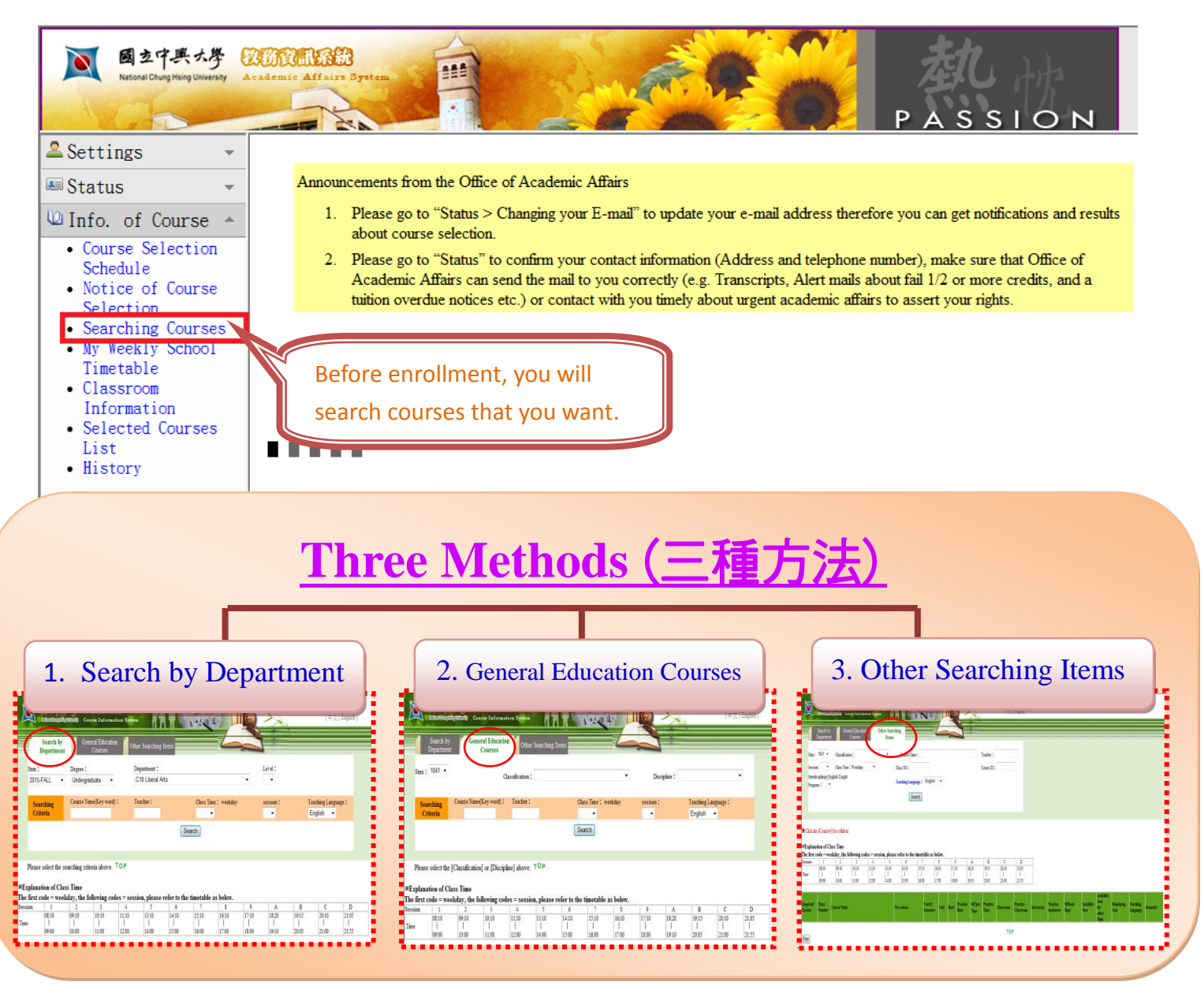

# **Select Enrollment mode (**選擇加選方式**)**

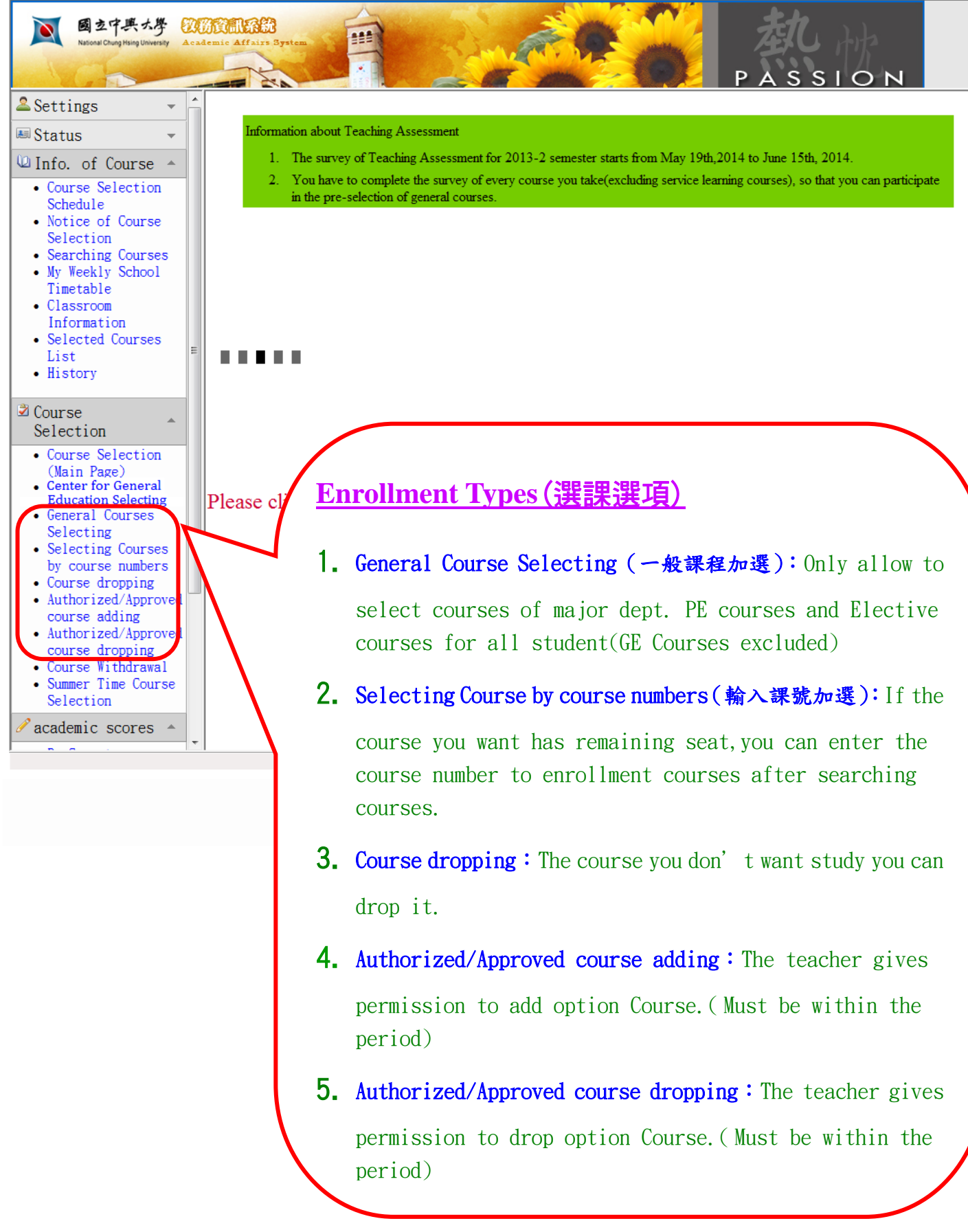

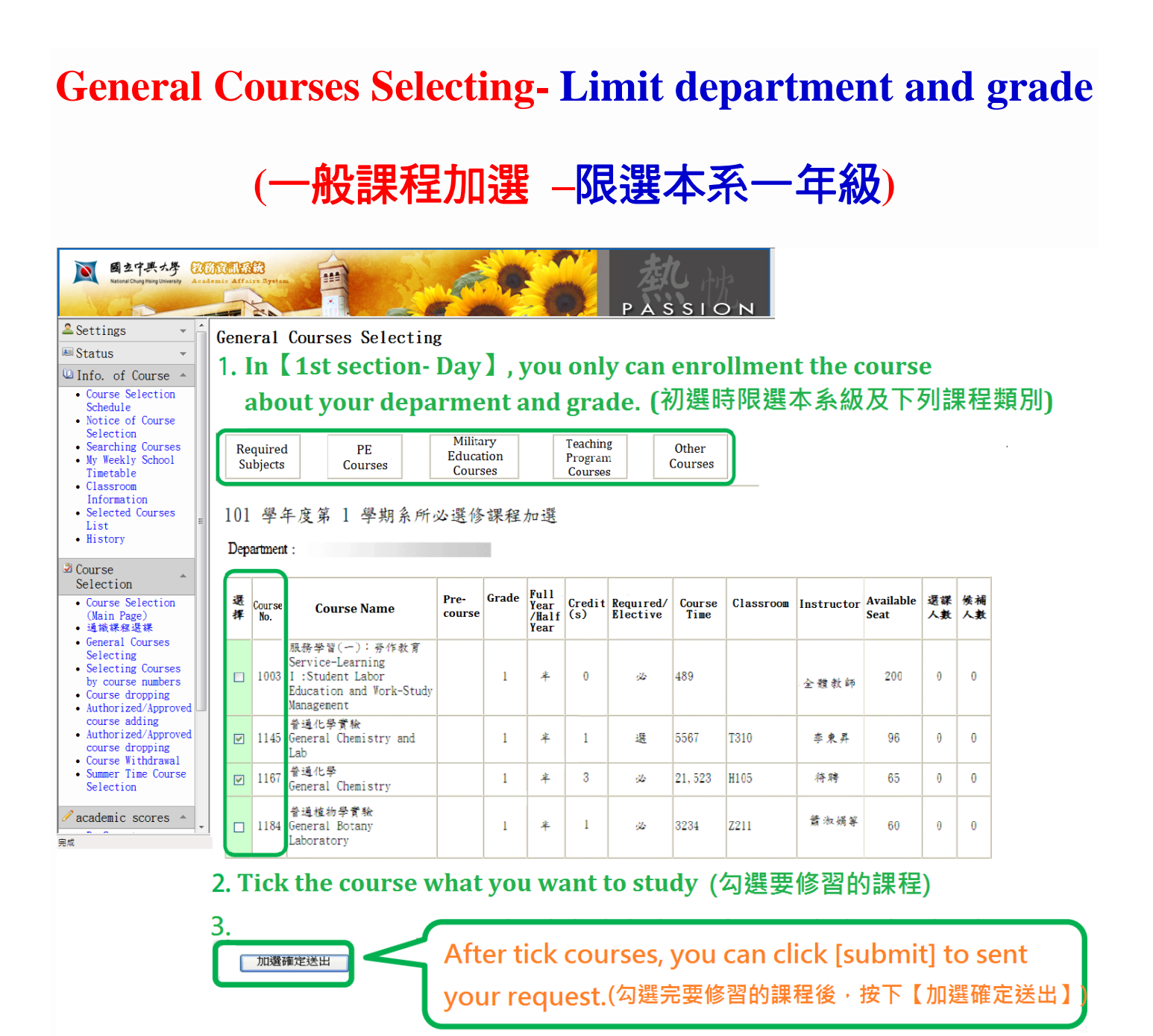

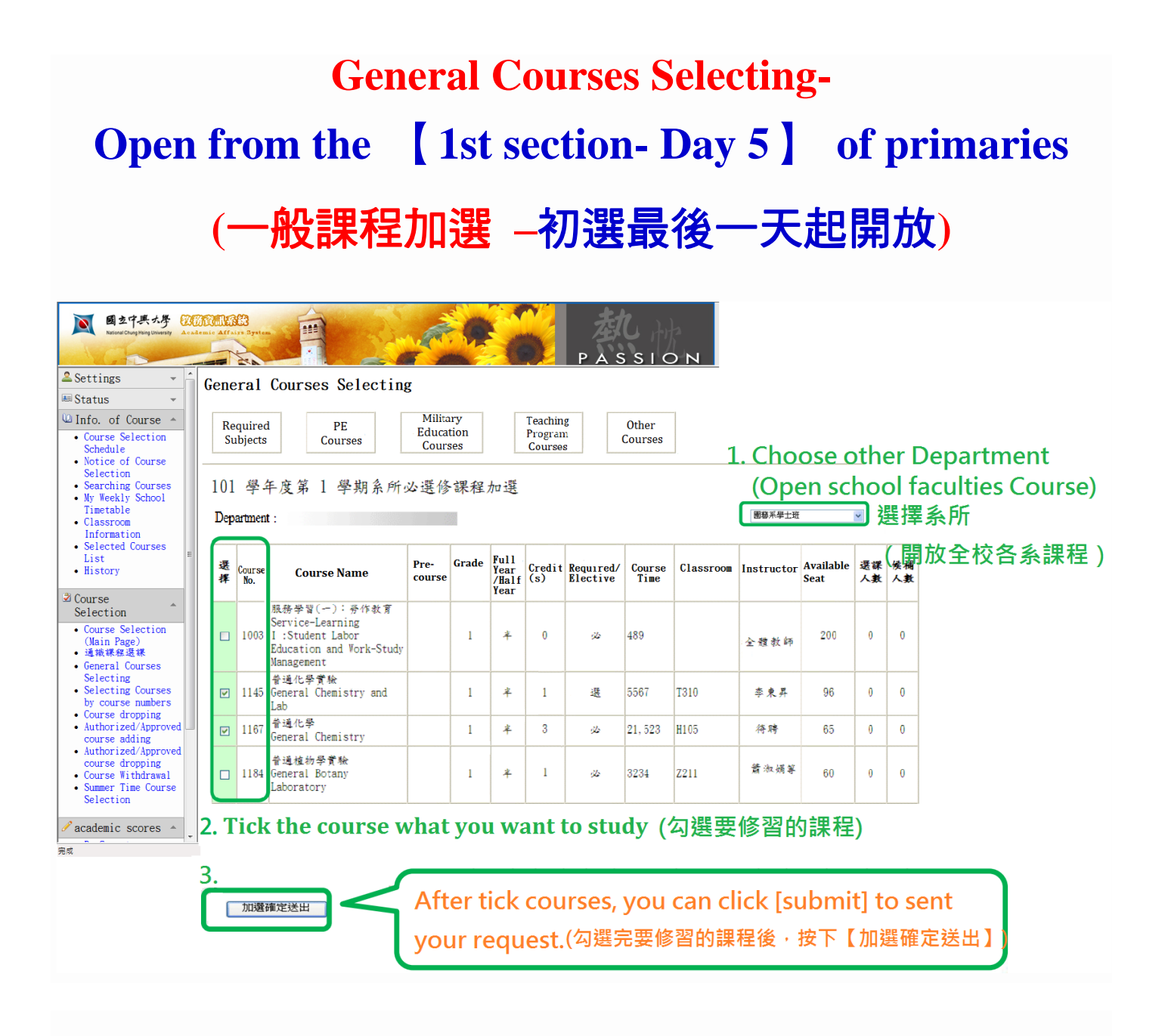

### **Make sure the courses**

# **(**選課加選確認**)**

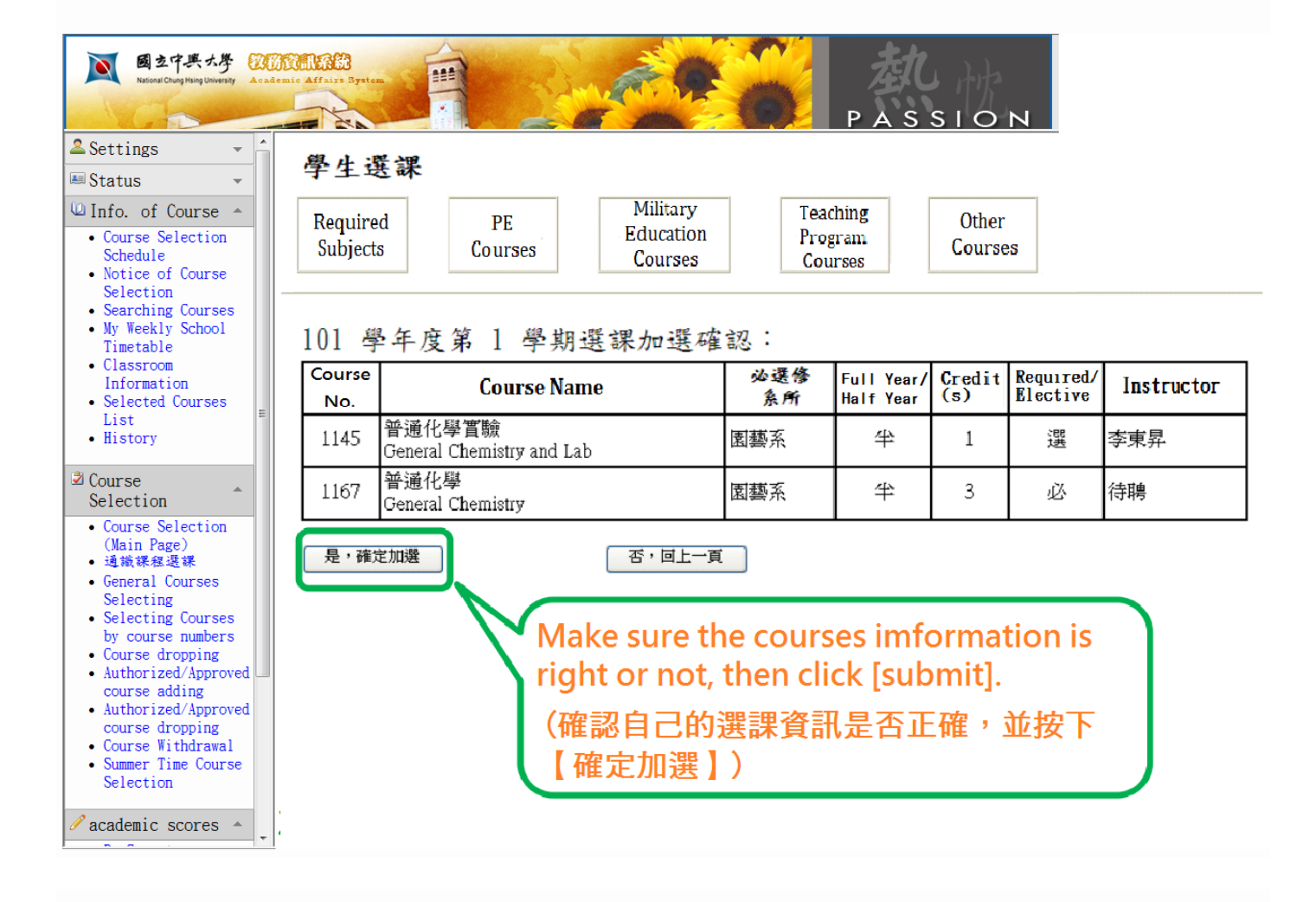

## **Result of enrollment**

## **(**選課加選結果**)**

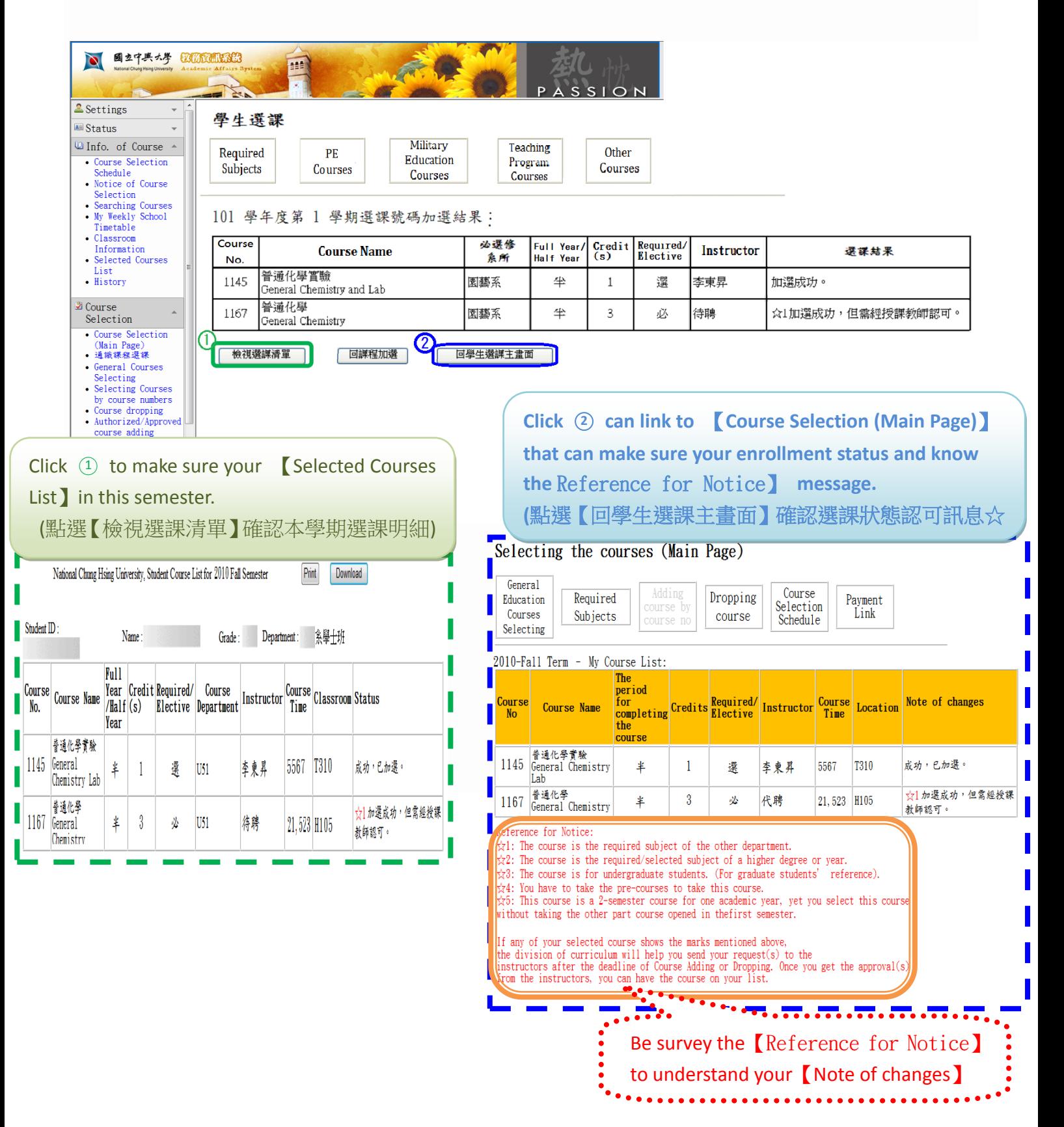

## **Authorized/Approved course adding**

# (權限加選)

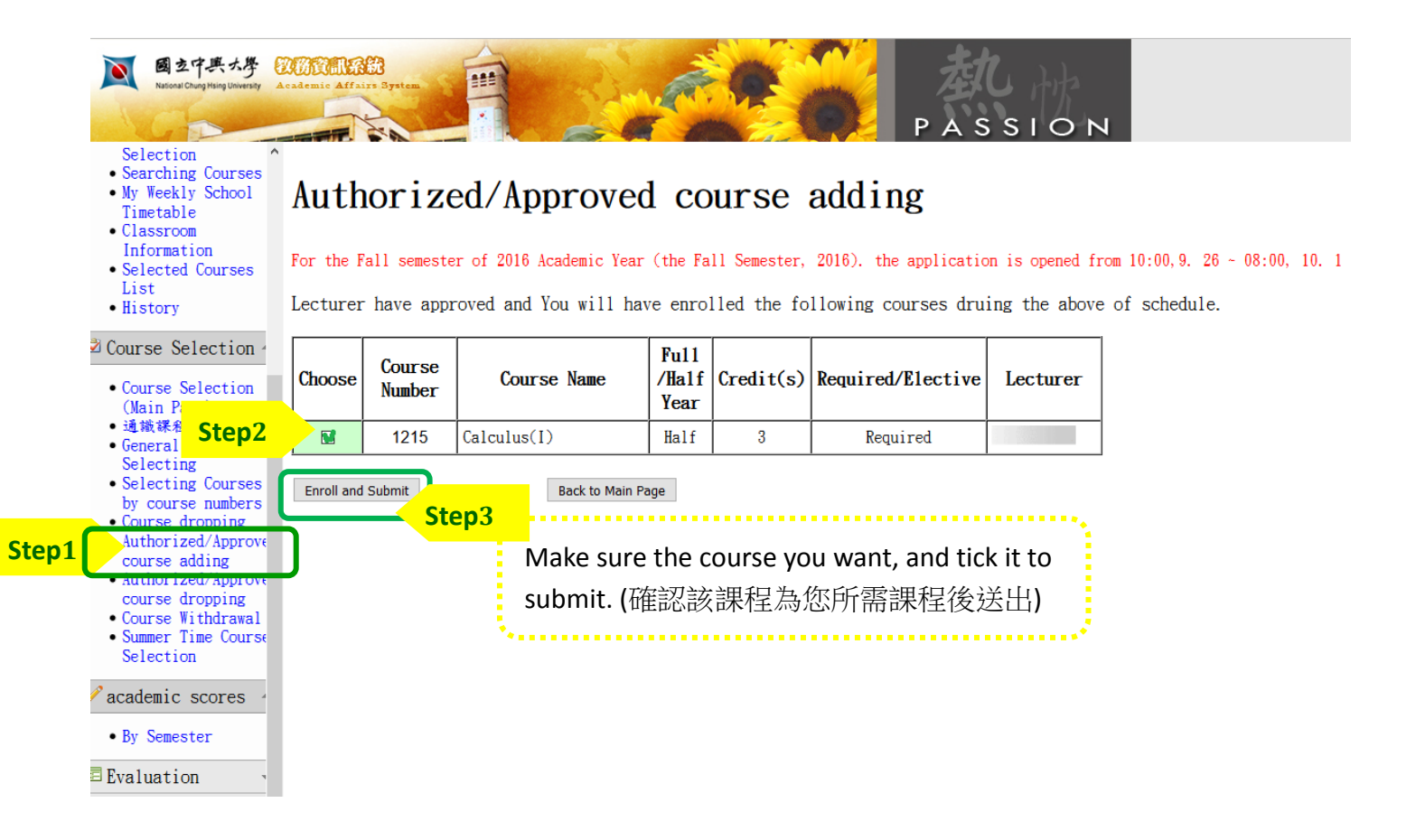

### **Make sure the courses**

# **(**選課加選確認**)**

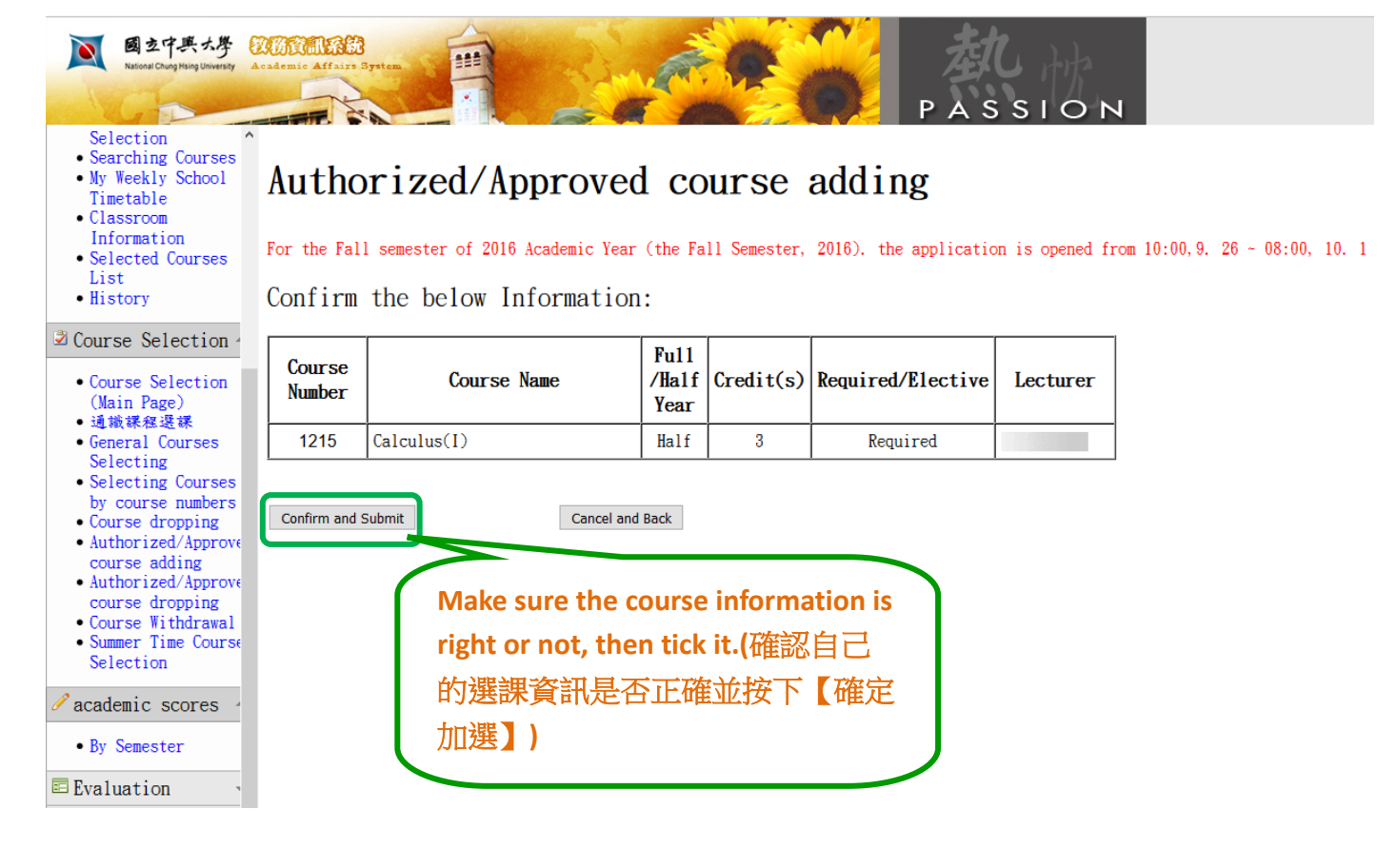

## **Result of enrollment**

## **(**選課加選結果**)**

![](_page_11_Picture_2.jpeg)

#### Selection

- Searching Courses . My Weekly School
- Timetable
- Classroom
- Information

• Selected Courses

List • History

### Course Selection

- Course Selection<br>(Main Page)<br>• 通識課程選課
- 
- · General Courses Selecting
- · Selecting Courses
- by course numbers • Course dropping
- $\bullet$  Authorized/Approve
- course adding • Authorized/Approve
- 
- course dropping<br>• Course Withdrawal<br>• Summer Time Course
- Selection

#### $\ell$  academic scores

• By Semester

#### $E$  Evaluation

 $\blacksquare$  <br> TA Evaluation

#### Authorized/Approved course adding

For the Fall semester of 2016 Academic Year (the Fall Semester, 2016). the application is opened from 10:00, 9. 26  $\sim$  08:00, 10. 1

Result Information :

![](_page_11_Picture_110.jpeg)

**Back to Main Page**